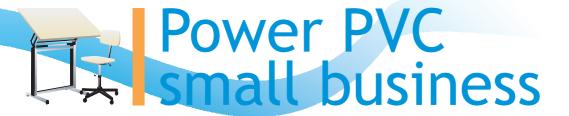

Getting Started with PowerPVC Small Business

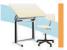

# Installation PowerPVC Small Business

Work with PowerPVC Small Business begins with download program PowerPVC Small Business (http://www.powerpvc.com/download.htm) and FireBird Database Server (http://www.powerpvc.com/soft/Firebird-1.5.3.4870-0-Win32.exe).

PowerPVC and FireBird are established also easily, as well as other software for Windows XP and Windows Vista.

#### Windows Vista CAUTION:

If you are installing onto Windows Vista, the installer option to install the Control Panel applet must be DISABLED to avoid having it break the Control Panel on your Vista system.

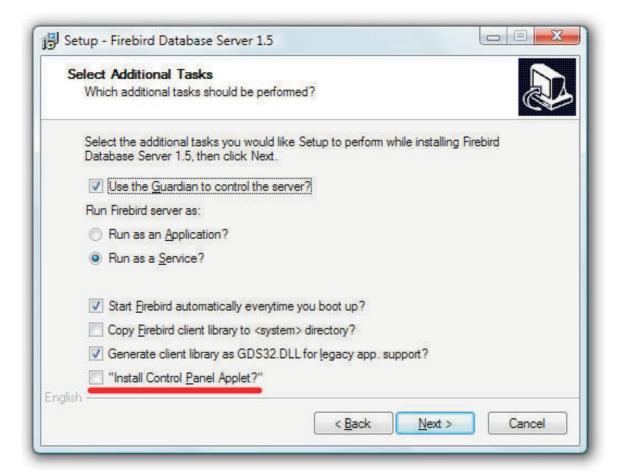

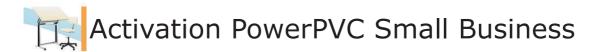

After installation of program PowerPVC and FireBird Database Server, you can begin adjustment. At start of program Constructor, that you will see the first are a window of activation of the program.

If you have registration data, enter them into corresponding fields as it is specified in sheet of activation or the letter and press the button "Enter Serial". The program will accept the data. Start once again the program. If the registration data was true, the program will continue the work without a conclusion of a window of activation. If you again see activation dialogue, means your data have not passed activation. Try to enter them again or contact us to e-mail: support@powerpvc.com.

If you use program PowerPVC for acquaintance simply click button "Evaluate". PowerPVC it will be accessible without restrictions of 60 days.

| PowerPVC 9.0                                |
|---------------------------------------------|
| Unregistered 60-day, 0-runs evaluation copy |
| You have 22 days and 0 runs left            |
| Registration name:                          |
| Hardware ID: FC62-C3E0                      |
| Serial number:                              |
| Order Evaluate Order Enter Serial           |

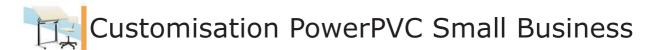

Operation starts with customisation of the Constructor of orders (programm Constructor). For this purpose start program Constructor and pass in the menu Options->Settings. Make customisations which are necessary for your business and manufacturing.

#### General

## - to apply factor to cost;

The received cost will be multiplied by the entered factor.

For example, to raise cost on 20 %, it is necessary to enter coefficient 1.2.

## - to instal the currency name in which you accept payment;

The currency name will be on the sentence to the client and cost price and cost panels. Enter, for example, USD or Euro.

## - To apply and instal a dollar exchange rate and euro;

The cost price and cost of accessories will be increased by values which you specify.

#### - instal the VAT;

In each country of the VAT (value-added tax) has different values. If it is necessary for you to select the VAT separately, specify its value in percentage.

- To select panel "Cost price" mapping.

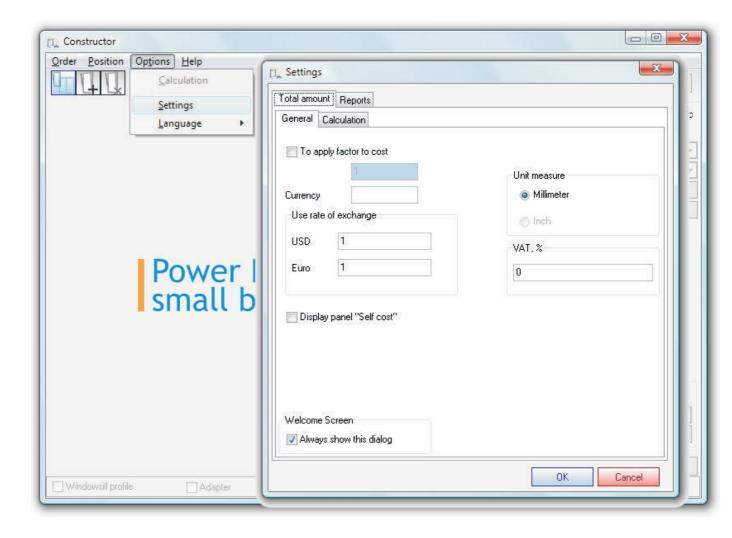

#### Calculation

PowerPVC Small Business allows you to do the business how you wish it.

Select categories which will take part in calculations and instal opposite to them checkboxes. If you have brought the cost price and cost on all accessories instal all checkboxes. If for you the cost price and frame cost are included by the amplifier, compaction and screws then on a category "Reinforcement", "Gaskets" and "Screws" it is not necessary to put checkboxes.

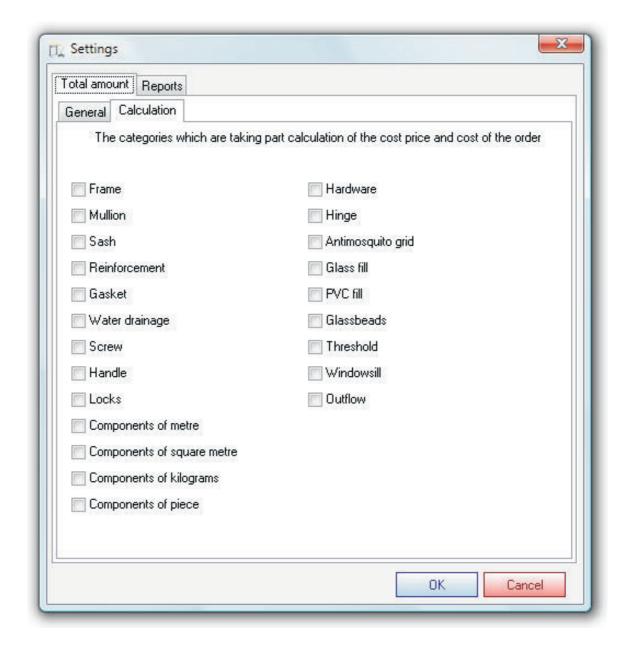

#### Reports-For customer

Specify the co-ordinates and phone in the field Phone. Instal the logo. For this purpose click the button \_\_\_\_ opposite to File field also select a file with bmp extension with the logo. Now on the sentence for the client always there will be an information on you and your logo.

The logo is recommended to be created in the size on width of 717 pixels, on height - 113 pixels or are proportional to these sizes.

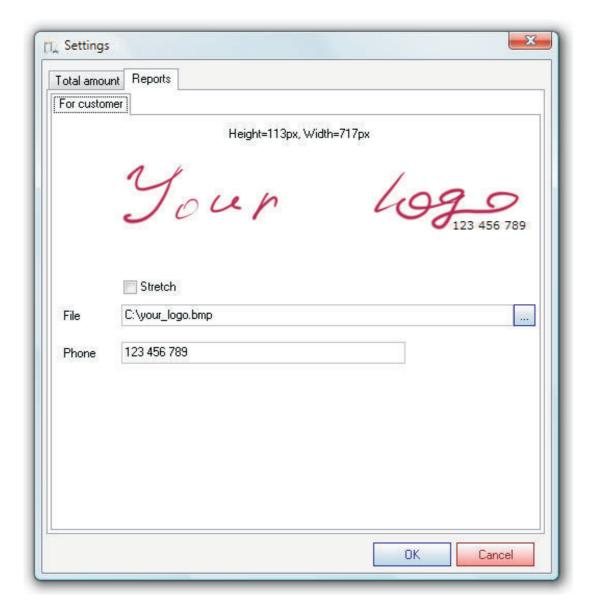

## We congratulate

PowerPVC Small Business it is customised and ready to operation.

Now you can fill "Directory of Materials" with the accessories and to start calculation of orders.

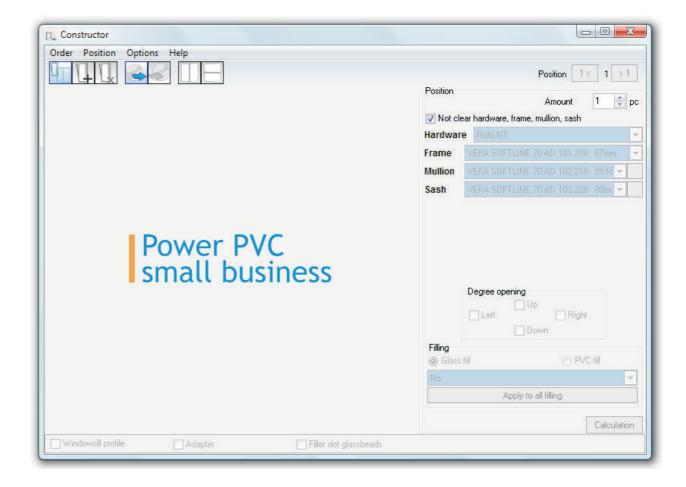